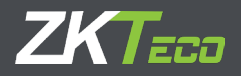

# INSTALLATION GUIDE

### InBio Pro Series Access Control Panels

Date: April, 2021 Version: 1.4

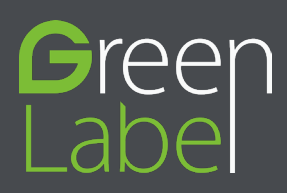

### What's in the Box

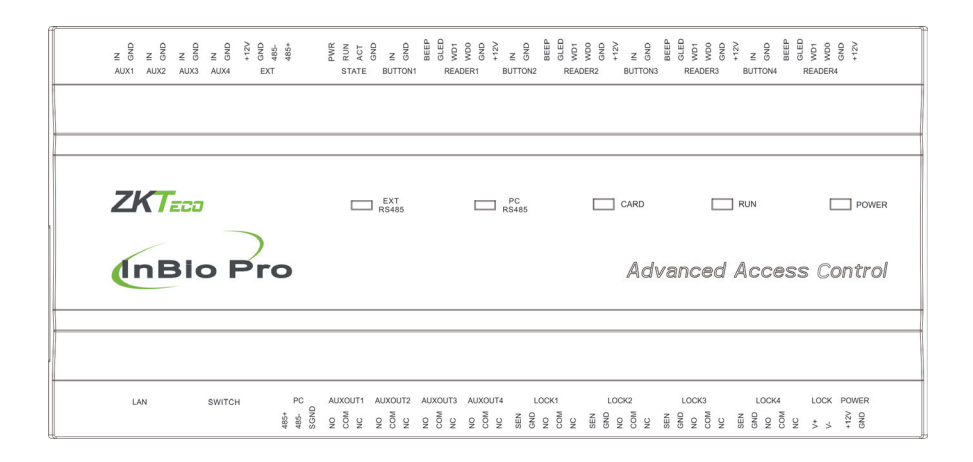

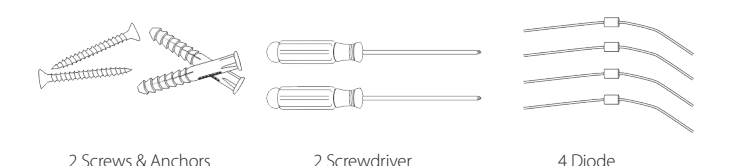

# CONTENT

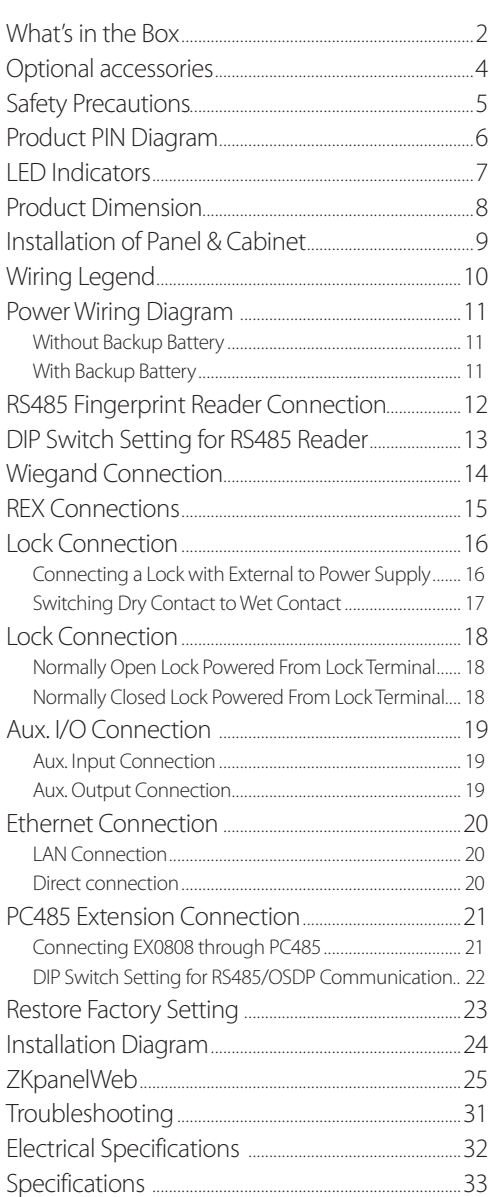

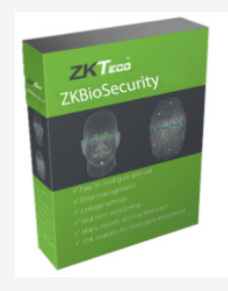

 ZKBioSecurity **Software** 

# Optional accessories

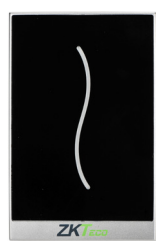

Wiegand Card Reader

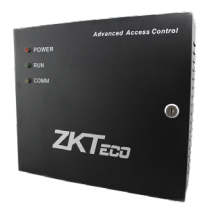

InBio Pro Cabinet K2 Exit Button

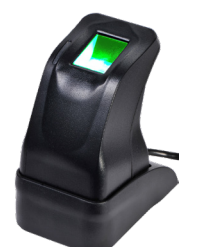

ZK4500 Enrollment reader

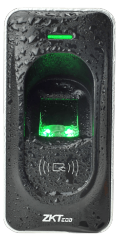

RS485 Fingerprint Reader

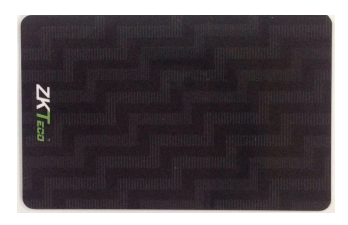

Prox Card

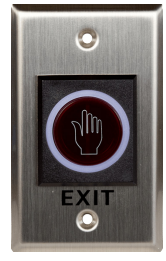

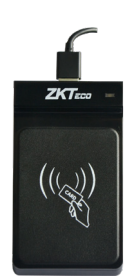

CR20E Card Enroller

# Safety Precautions

The following precautions are to keep user's safe and prevent any damage. Please read carefully before installation.

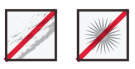

Do not install the device in a place subject to direct sun light, humidity, dust or soot.

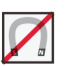

Do not place a magnet near the product. Magnetic objects such as magnet, CRT, TV, monitor or speaker may damage the device.

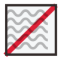

Do not place the device next to heating equipment.

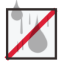

Be careful not to let liquid like water, drinks or chemicals leak inside the device.

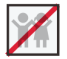

Do not let children touch the device without supervision.

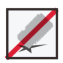

Do not drop or damage the device.

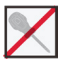

Do not disassemble, repair or alter the device.

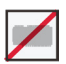

Do not use the device for any other purpose than specified.

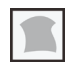

Clean the device often to remove dust on it. In cleaning, do not splash water on the device but wipe it out with smooth cloth or towel.

Contact your supplier in case of a problem.

### Product PIN Diagram

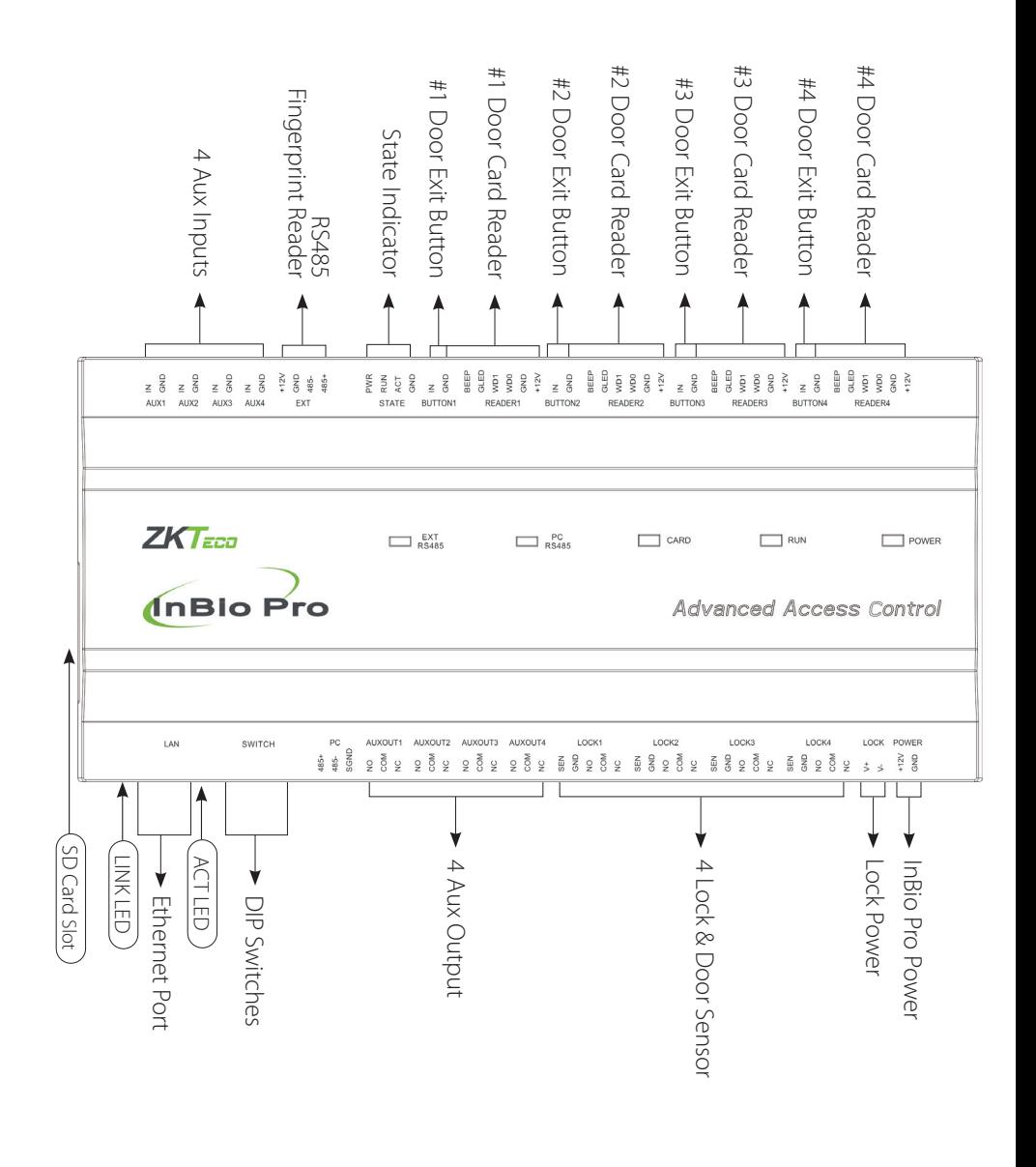

# LED Indicators

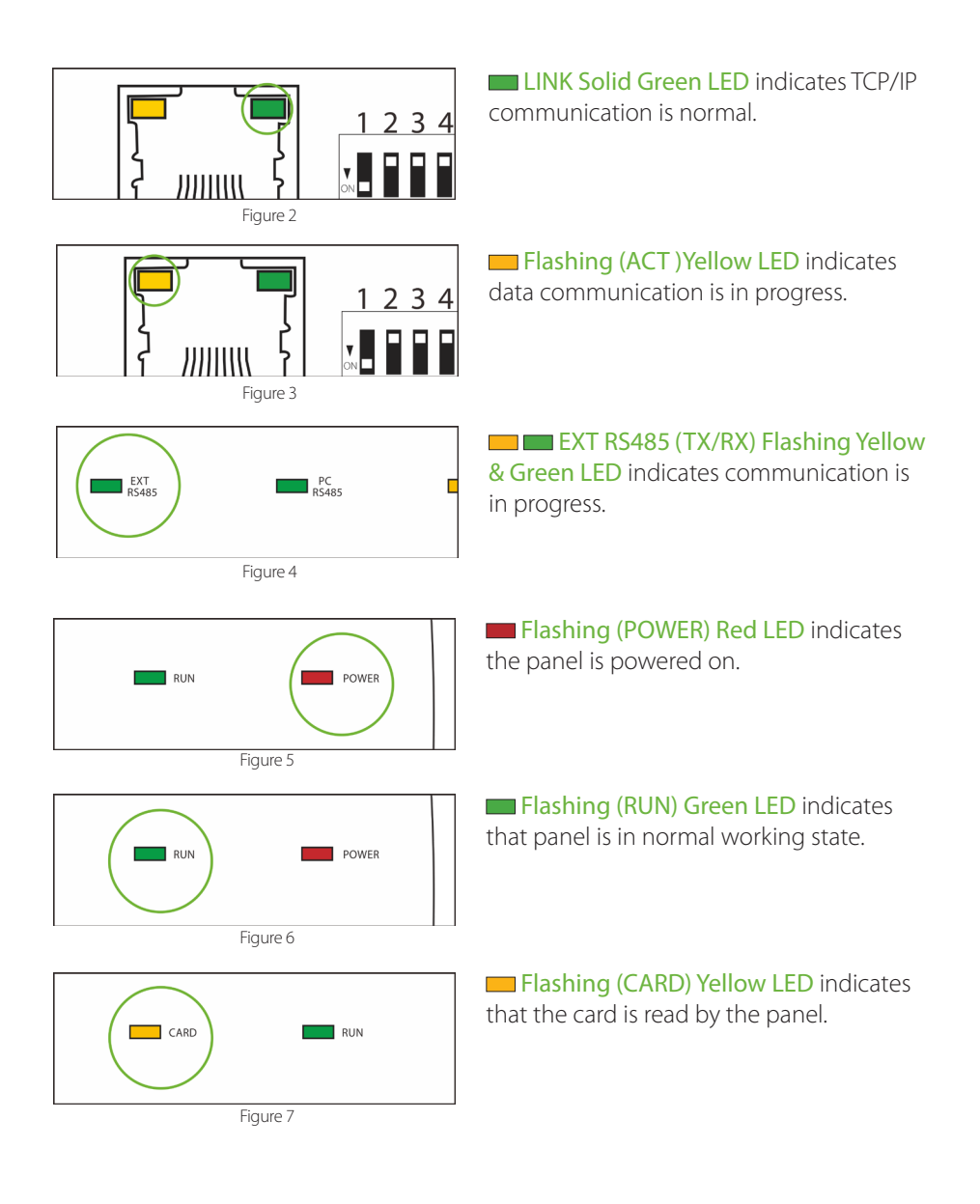

### Product Dimension

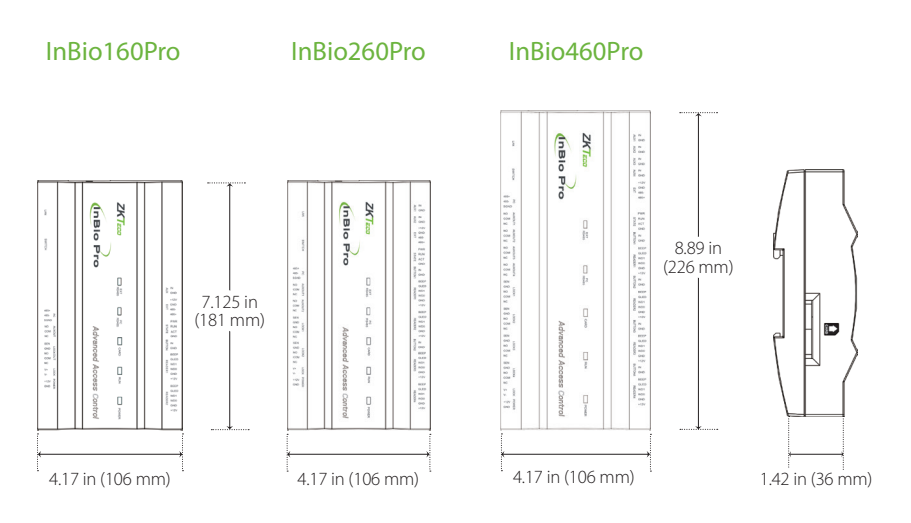

Figure 8

InBio Pro- Metal Cabinet

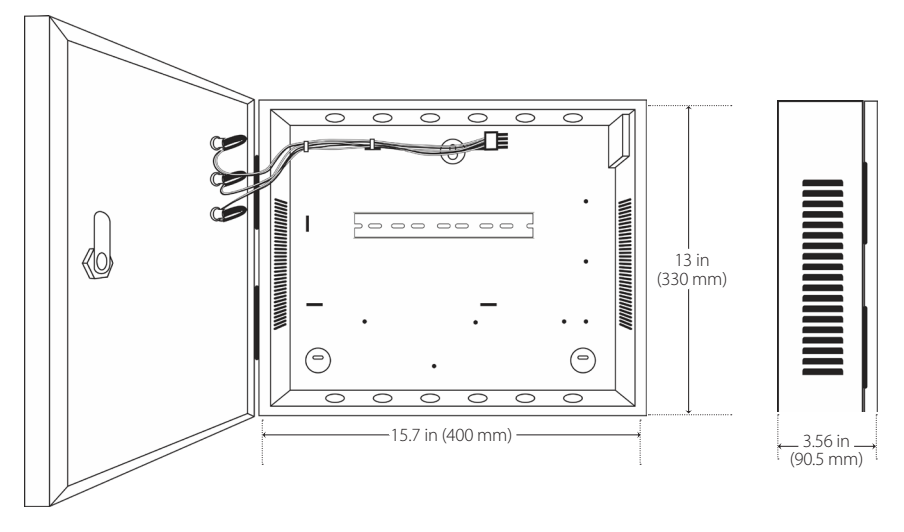

Figure 9

# Installation of Panel & Cabinet

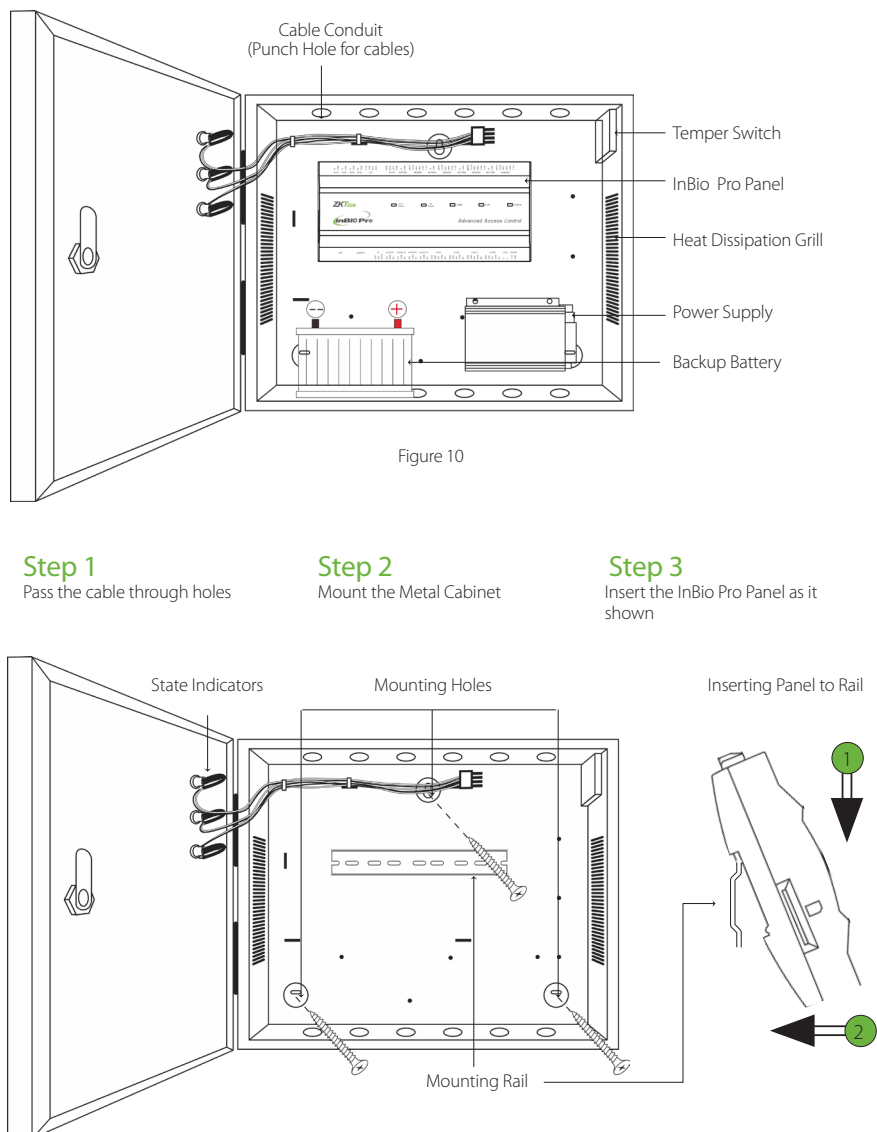

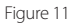

We recommend drilling the mounting plate screws into solid wood (i.e. stud/beam). If a stud/beam cannot be found, then use the supplied drywall plastic mollies (anchors).

### Wiring Legend

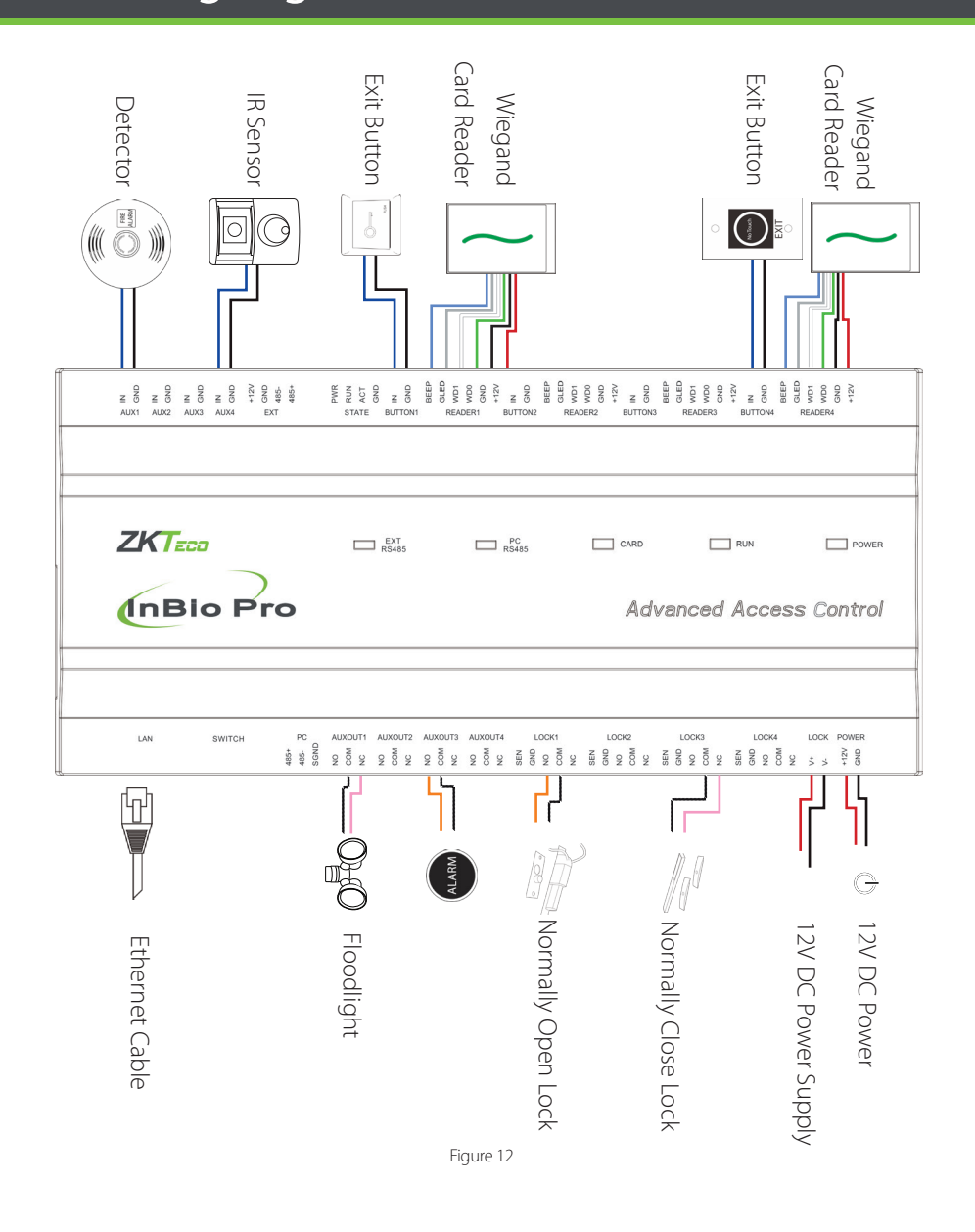

# Power Wiring Diagram

### Without Backup Battery

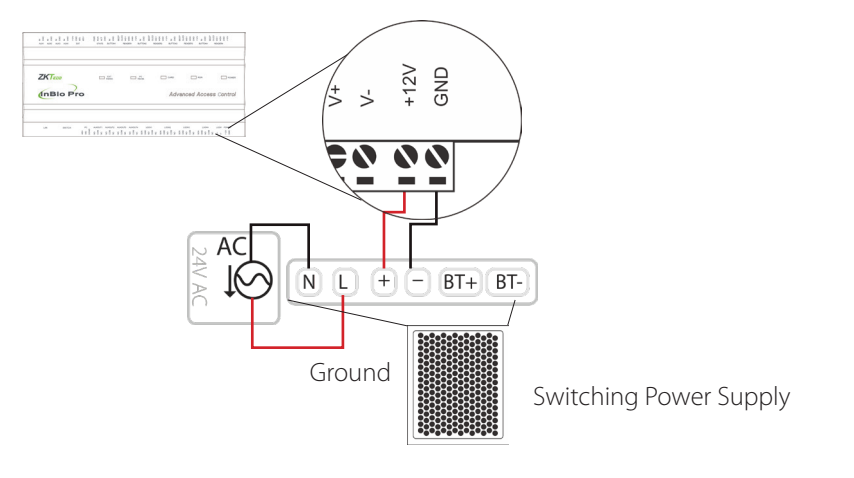

Figure 13

### With Backup Battery

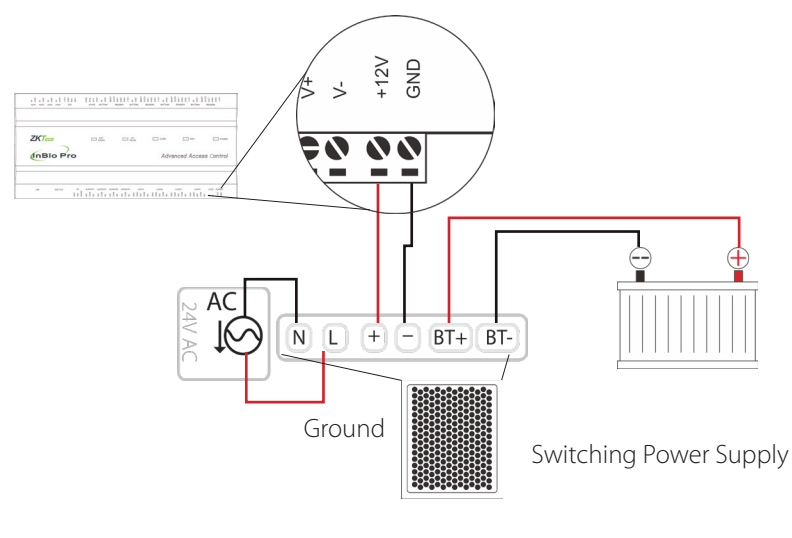

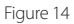

# RS485 Fingerprint Reader Connection

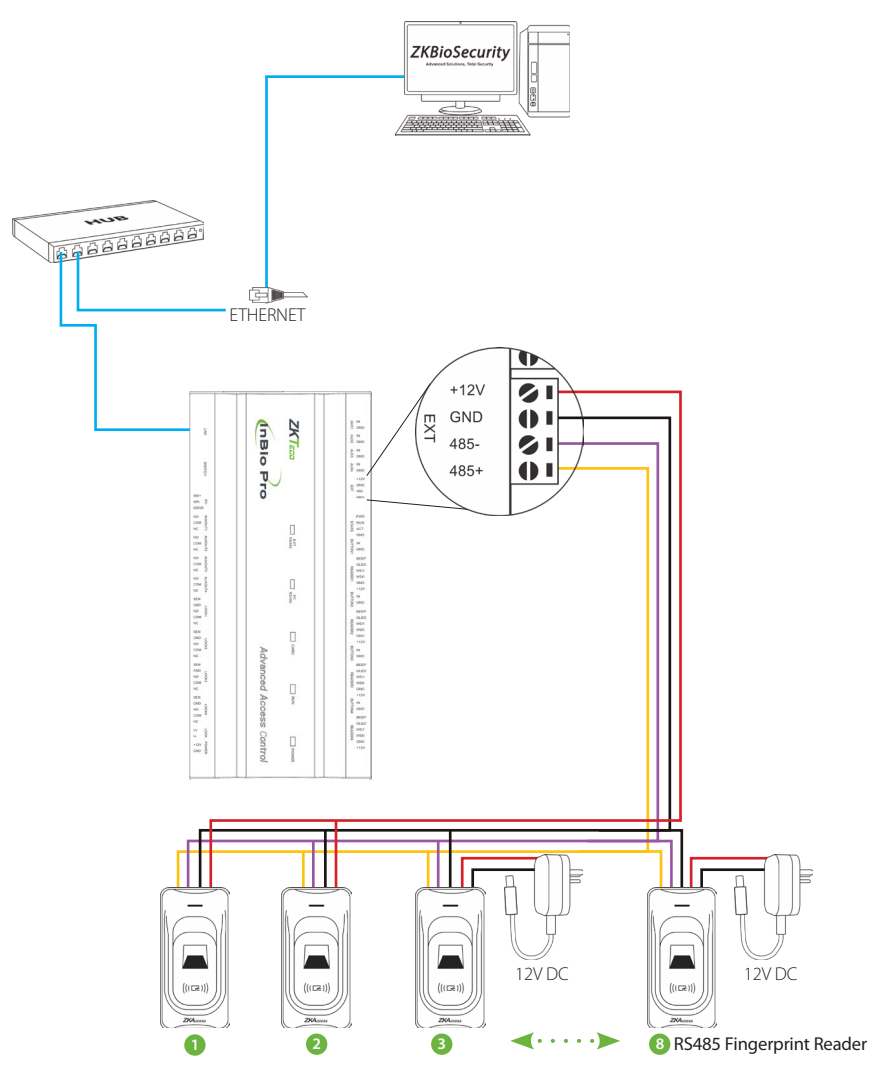

Figure 15

# DIP Switch Setting for RS485 Reader

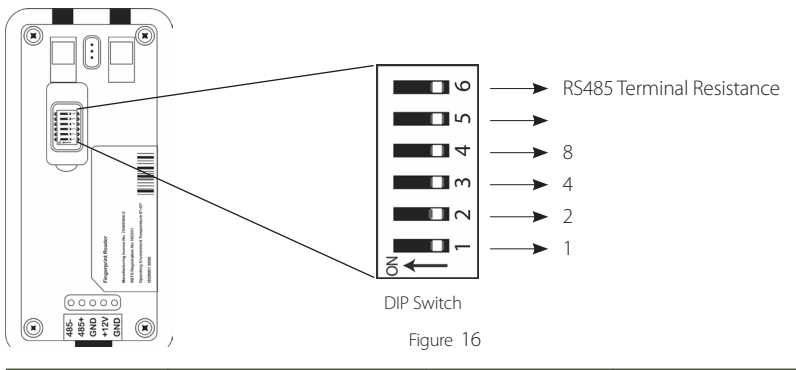

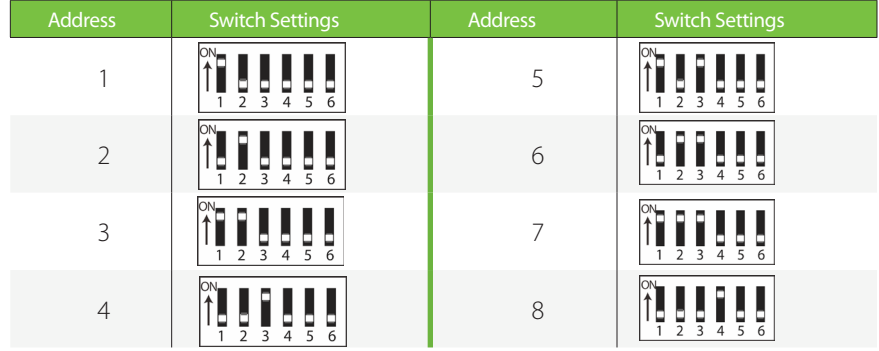

#### Important Notes

- **1.** There are six DIP switches on the back of RS485 fingerprint reader, Switches 1-4 is for RS485 address, switch 5 is reserved, switch 6 is for reducing noise on long RS485 cable.
- **2.** Set the odd number for IN reader, and the even number for OUT reader (for eg. For two readers for one doorthe RS485 address 1 is for IN reader, RS485 address 2 is for OUT reader)
- **3.** If RS485 fingerprint reader is pow-

Distance: More than 200 meters

ered from InBio460Pro panel ,the length of wire should be less than 100 meters or 330 ft.

- **4.** The External RS485 interface can supply maximum 500mA current, The RS485 fingerprint reader's startup current is 240mA. So InBio-460Pro only can power two RS485 fingerprint readers.
- **5.** If the cable length is more than 200 meters or 600 ft , the number 6 switch should be ON as below:

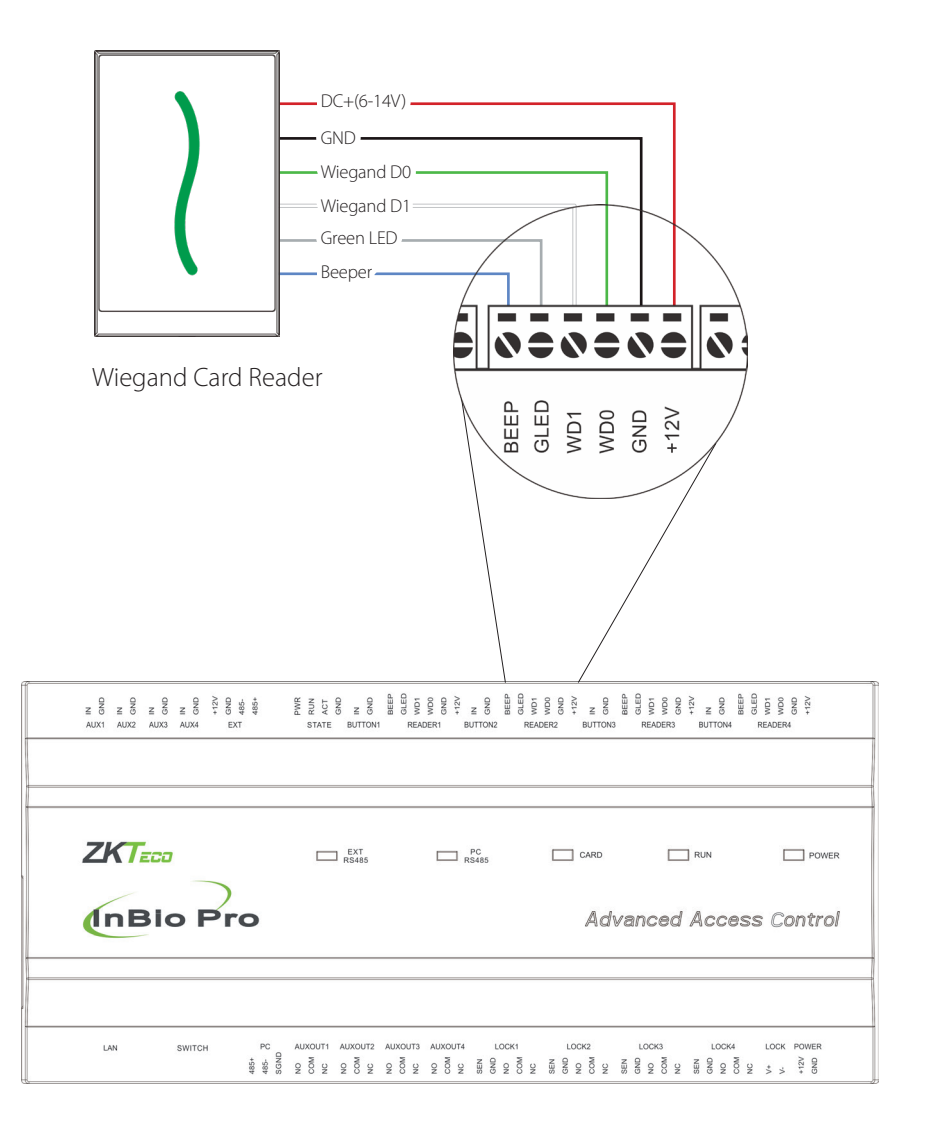

# REX Connections

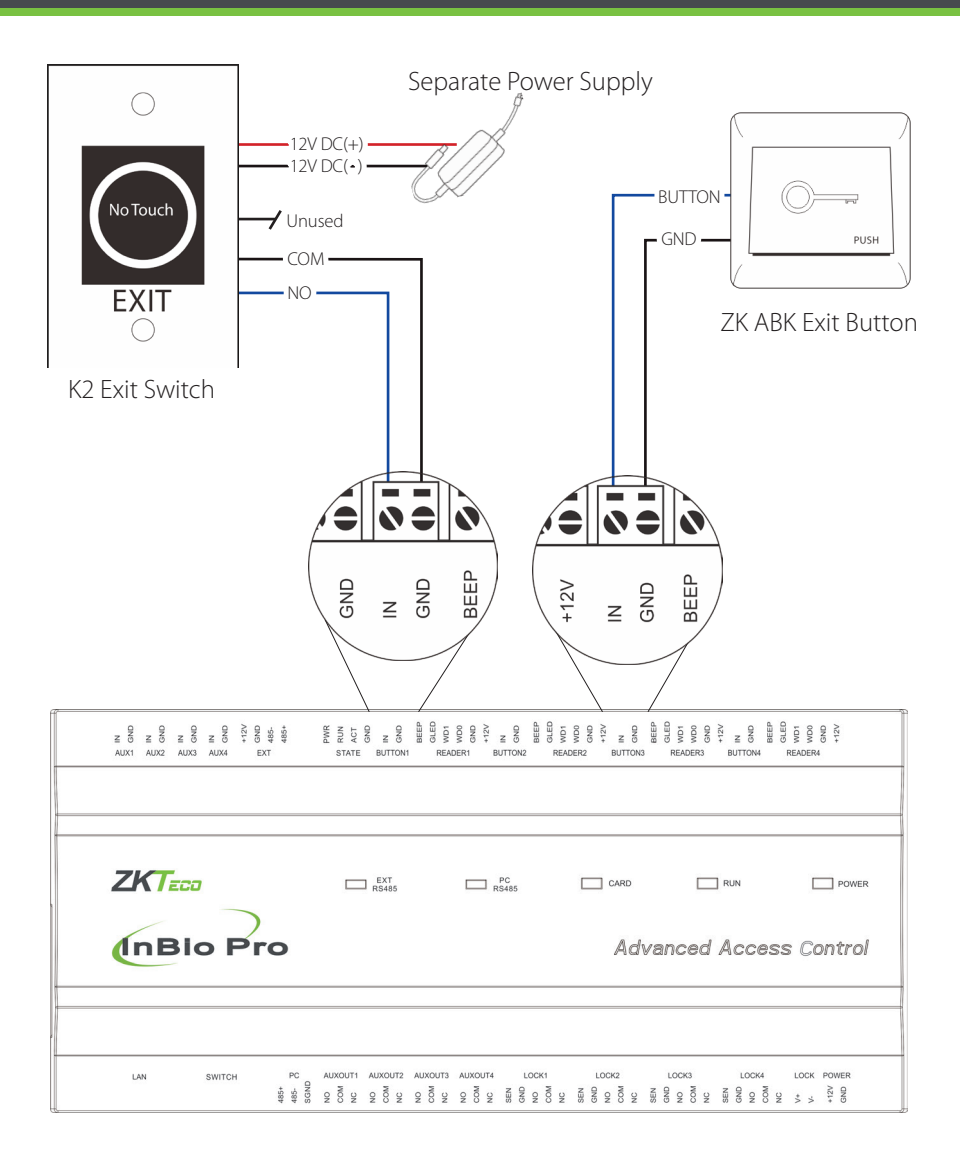

### Lock Connection

### Connecting a Lock with External to Power Supply (Dry Contact)

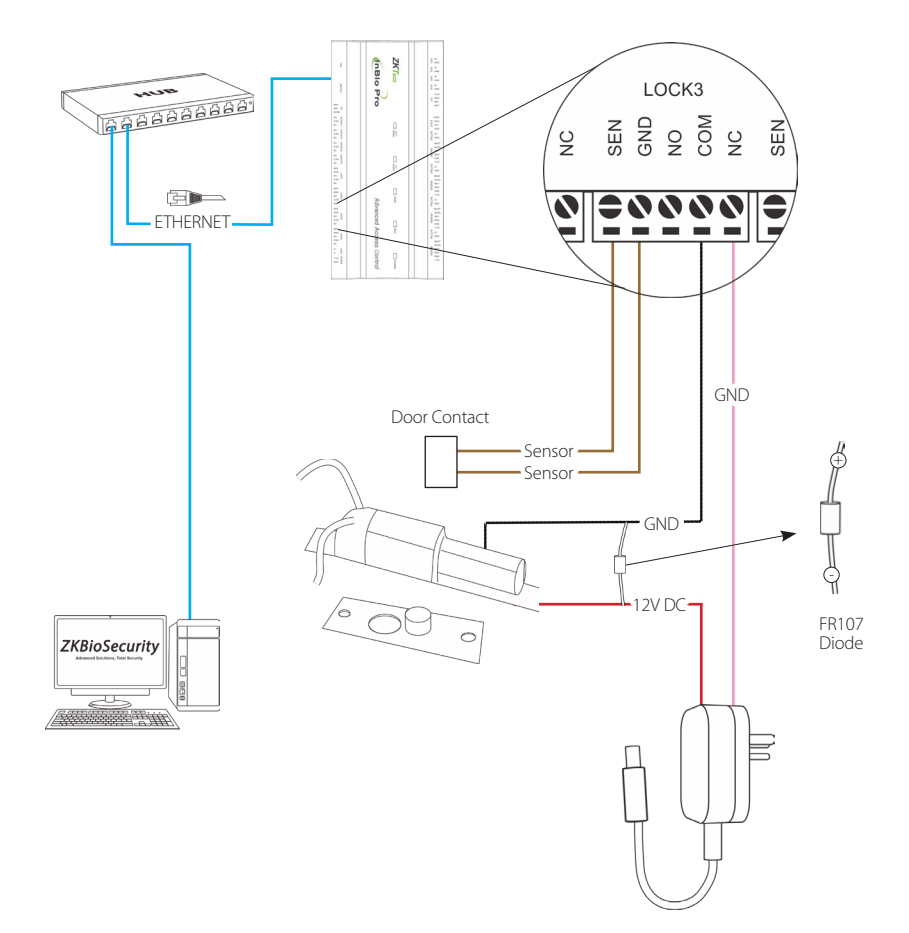

### Switching Dry Contact to Wet Contact

#### Important Notes:

The factory default jumper setting is set as dry mode. If you want to power the lock from the panel, you must take the following steps:

- **1.** Take apart the cover of InBio460Pro. Push the tab inward (see figure 21)
- **2.** Select the appropriate lock relay and find its jumpers
- **3.** Take off the jumpers and change  $\begin{bmatrix} 1 & 1 & 0 \\ 0 & 1 & 0 \end{bmatrix}$  to  $\begin{bmatrix} 1 & 1 & 0 \\ 0 & 1 & 0 \end{bmatrix}$
- **4.** Connect the lock as show in the diagram, (see figure 23 and 24)

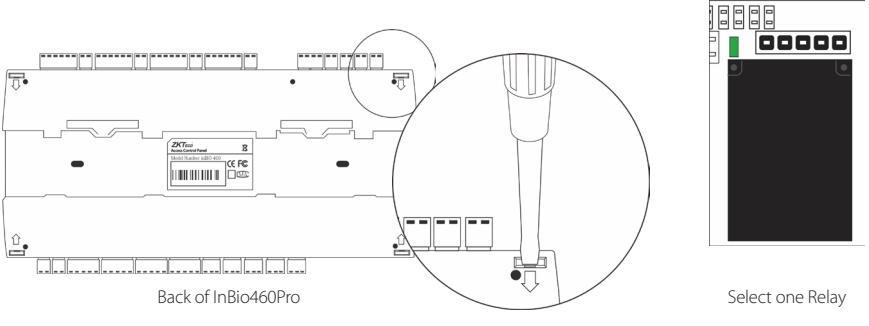

Figure 20

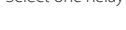

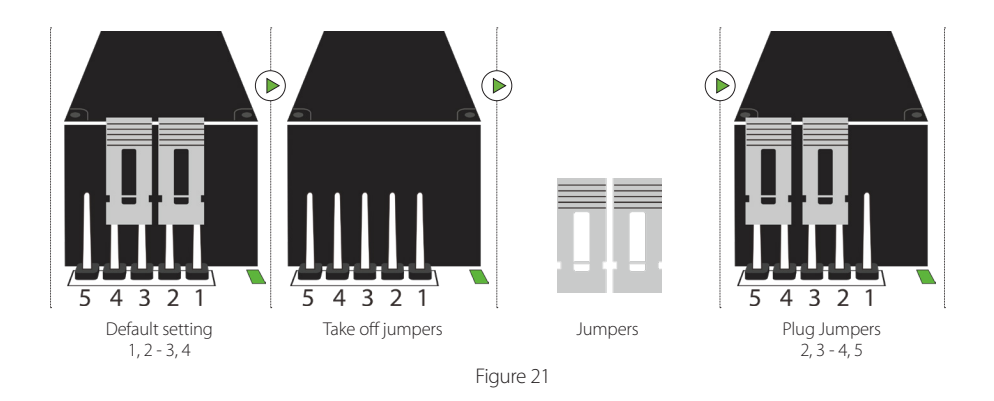

### Lock Connection

# Normally Open Lock Powered From Lock Terminal

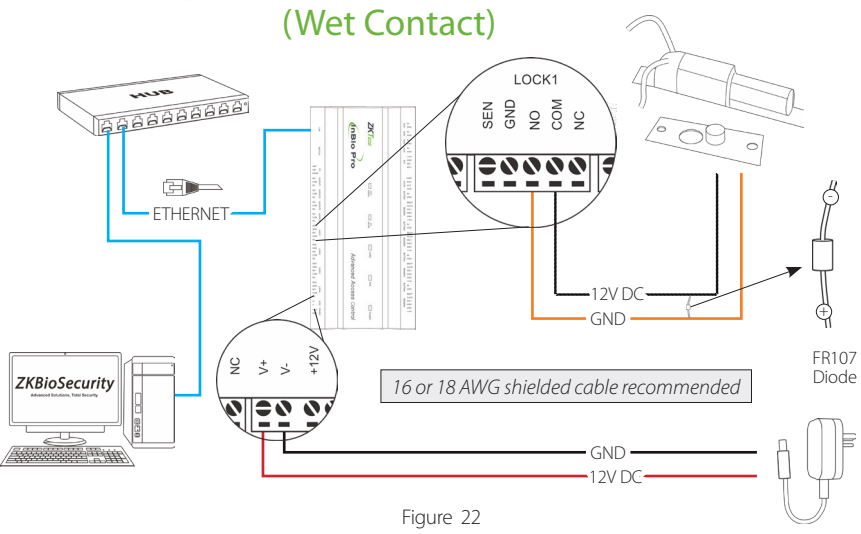

### Normally Closed Lock Powered From Lock Terminal (Wet Contact)

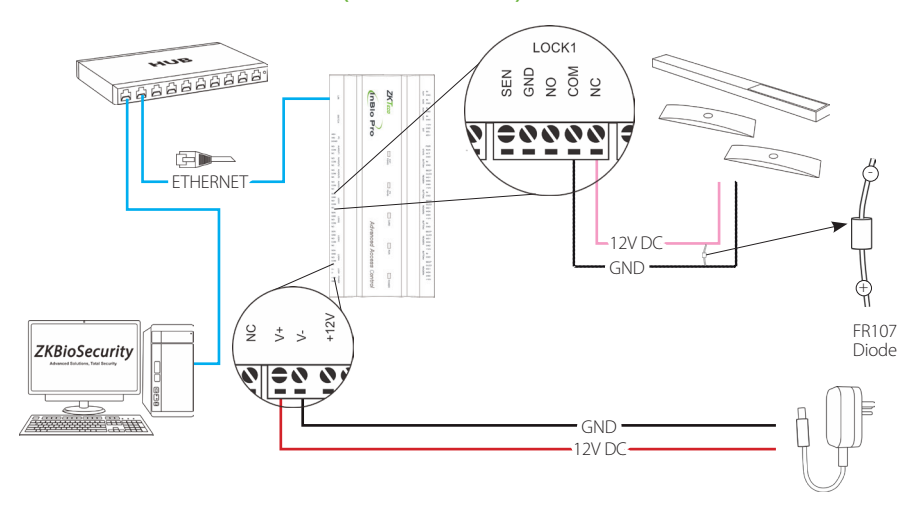

Figure 23

# Aux. I/O Connection

### Aux. Input Connection

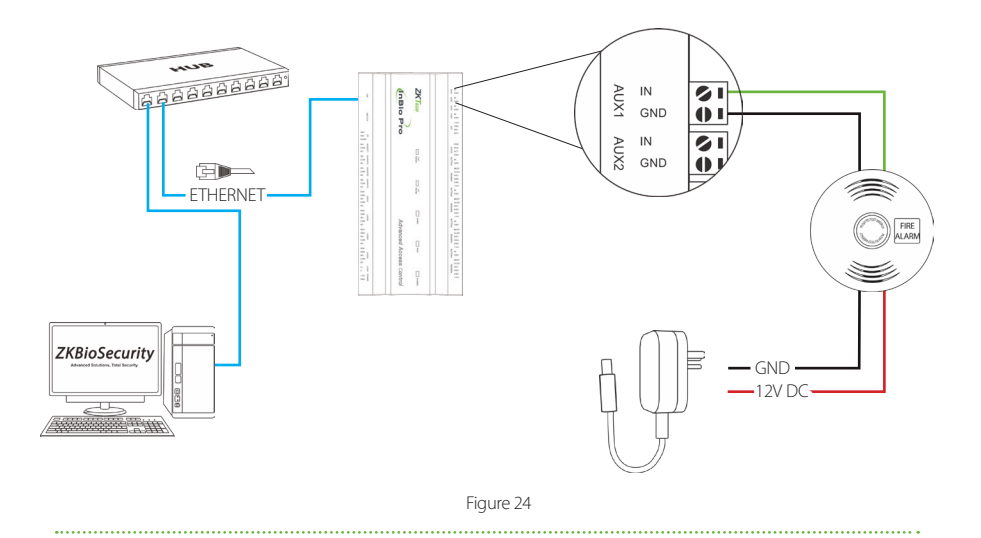

### Aux. Output Connection

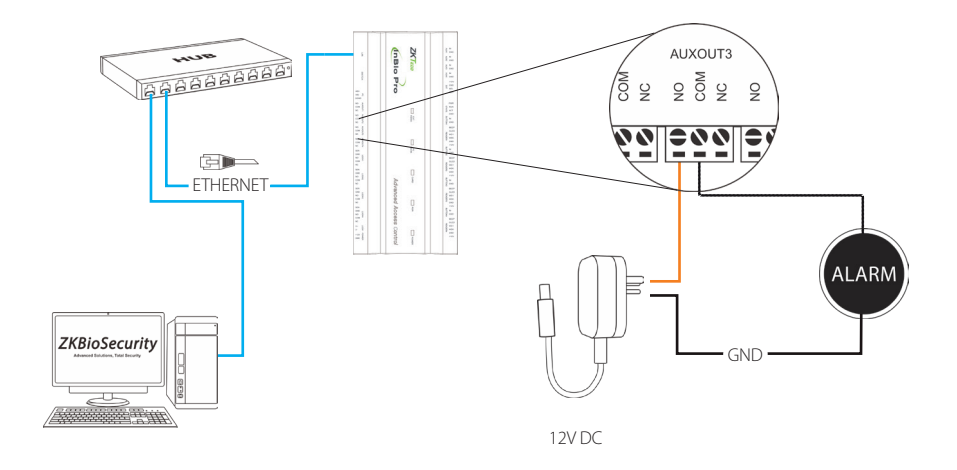

Figure 25

### Ethernet Connection

### LAN Connection

#### Important Notes:

- **1.** Both 10Base-T and 100Base-T are supported
- **2.** This cable distance must be less than 330 ft. (100m)
- **3.** For cable length of more than 330 ft. (100m). use HUB to amplify the signal.

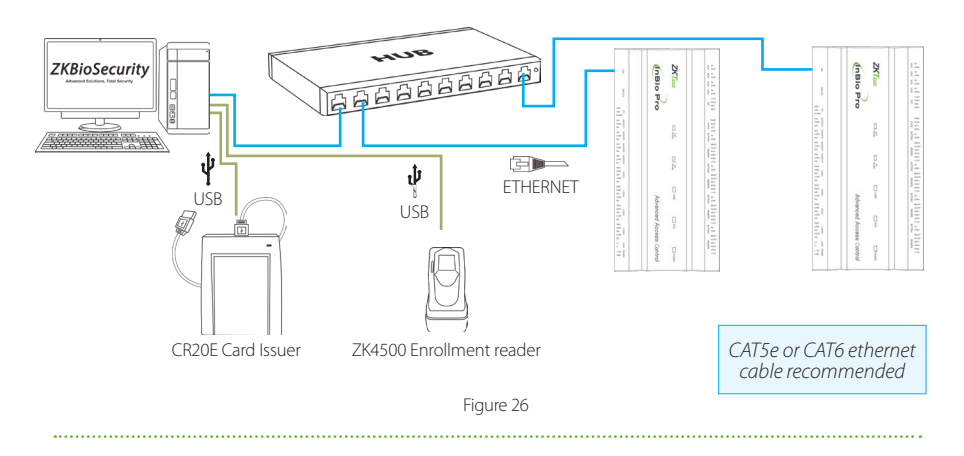

### Direct connection

To connect InBio Pro Panel with a PC directly, connect both devices with a straight network cable. As the InBio Pro Panel supports auto MDI/MDIX, it is not necessary to use a crossover type cable.

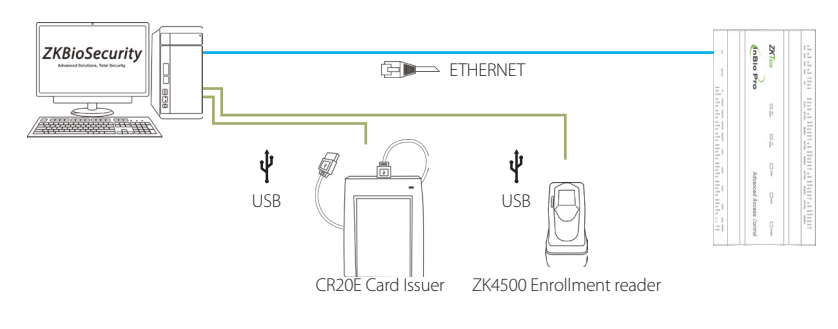

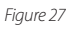

# PC485 Extension Connection

### Connecting EX0808 through PC485

#### What is EX0808?

EX0808 is an extended module for controllers which is used for connecting more number of auxiliary devices.

#### Important Notes:

- **1.** A maximum of eight EX0808 extended boards can be connected to an inBioX60 Pro controller.
- **2.** Each EX0808 can connect a maximum of eight auxiliary input devices and eight auxiliary output devices.
- **3.** A separate power supply is required for each EX0808.
- **4.** Set the RS485/OSDP addresses of each EX0808 by the DIP switch before power is supplied.

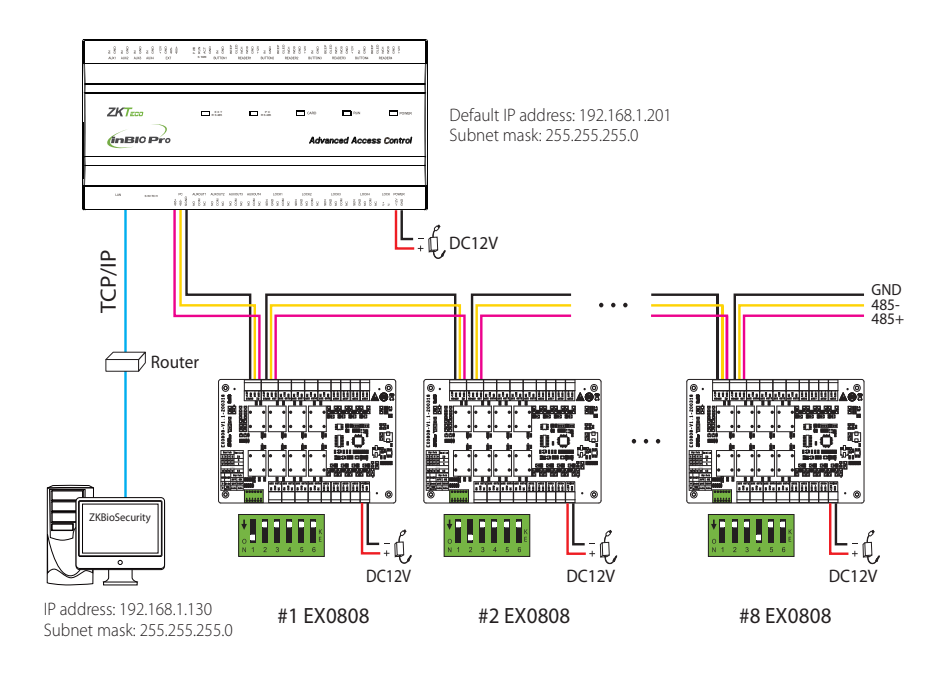

*Figure 28*

### DIP Switch Setting for RS485/OSDP Communication

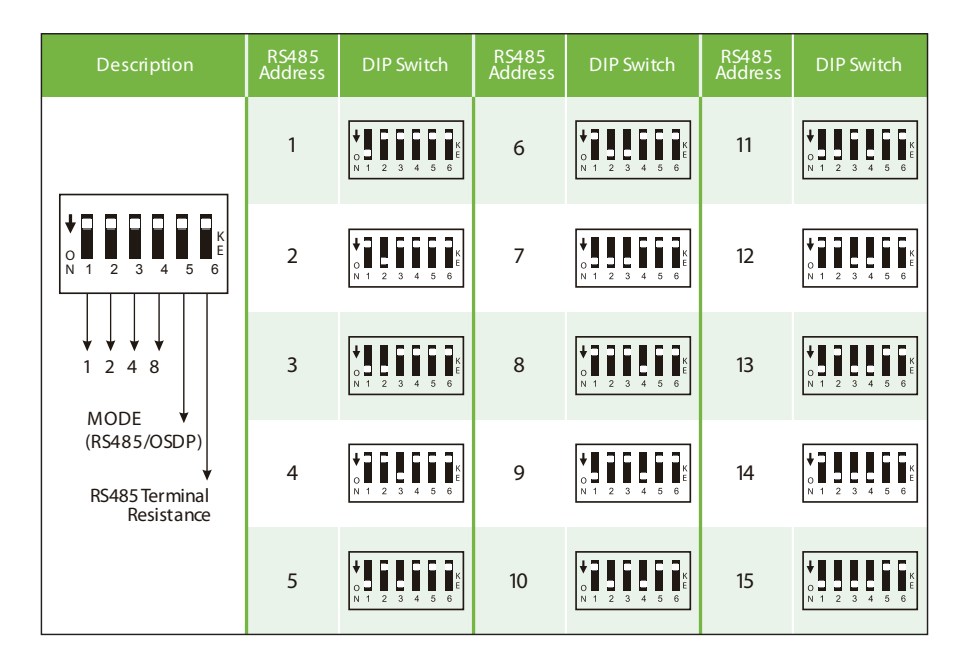

Figure 29

#### Important Notes:

There are six DIP switches on the EX0808 expansion board and their functions are:

- **1.** Switches 1-4 are used to set the RS485/OSDP addresses.
- **2.** Switch 5 is for RS485/OSDP mode switching. When set to **OFF**, RS485 mode is used, and when set to **ON**, OSDP mode is used.
- **3.** If the cable length is more than 200 meters, the switch 6 should be **ON** for noise reduction on long RS485 cables.

### Restore Factory Setting

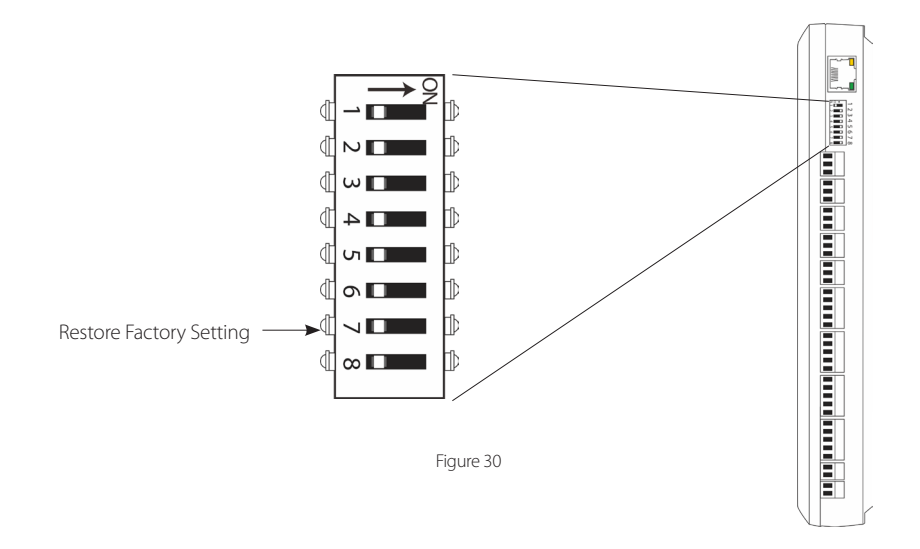

### Restore factory setting

- **1.** If you forget the IP address of the InBio Pro panel or the device does not work normally, you can use the number 7 DIP switch to restore InBio Pro Panel to factory default settings. The parameters which gets reset are device IP address, communication password, gateway, and subnet mask.
- **2.** The switch is OFF by default. When it is moved up and down for three times within 10 seconds and finally returned to OFF position, the factory settings will be restored after the access control panel is restarted.

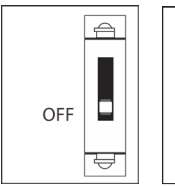

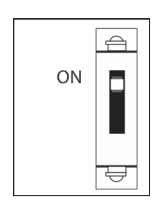

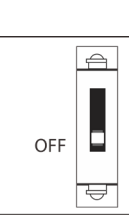

To reset factory settings Turn #7 switch ON and OFF

**Repeat process 3 times**

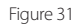

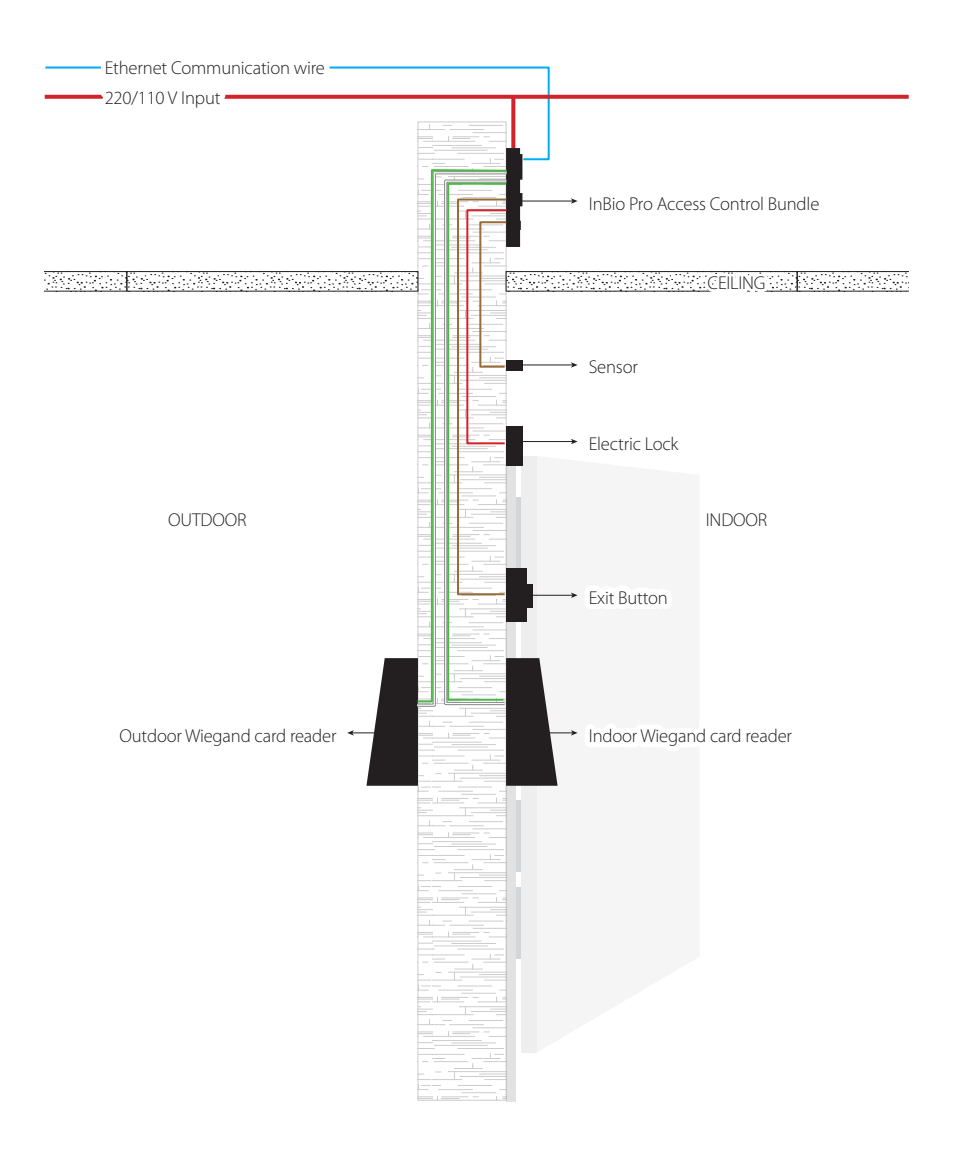

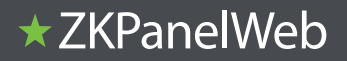

Note: The ZKPanellWeb function supports only the large-capacity version of inBio Pro.

To help users conveniently manage controllers, the built-in Web Server function is added to some models. With this function, a user can connect to the controller through a PC, and enter the IP address of the controller to access the web. Users can also use the Web Server function to perform other operations, such as network configuration, Push communication configuration, time synchronization, and user account management.

### 1. Login Web Server

a. Connect the controller to the network or PC, start the browser, enter the IP address of the controller, which is 192.168.1.201 by default. Then you can visit the Web Server.

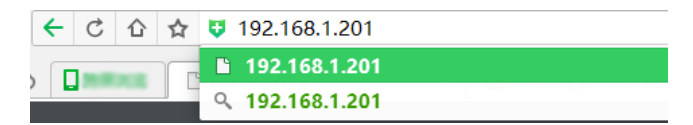

b. When Web Server is used, "User Name" and "Password" should be set firstly.The default "user name" is admin and the default "password" is zkteco@12345.

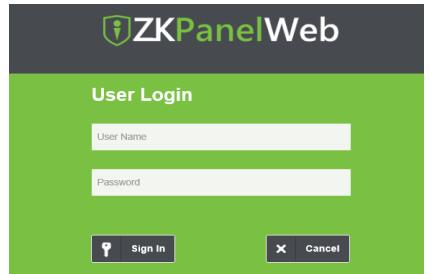

c. Click Sign in to enter the Web Server.

### 2. Basic Operation Bar of the Web Server

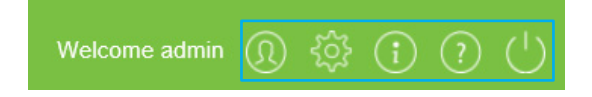

#### (1) Change of the Administrator's Password

a. Click  $(\Omega)$ . The following page is displayed:

b. Enter the old and new passwords, and click Confirm to change the administrator's login password.

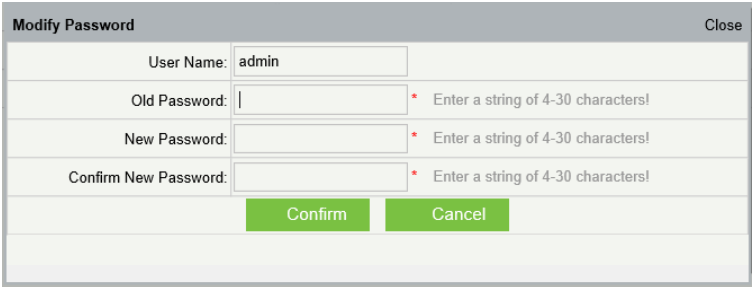

#### (2) Language Settings

Click  $52$ , change the language in which the server interface is displayed, and click Confirm.

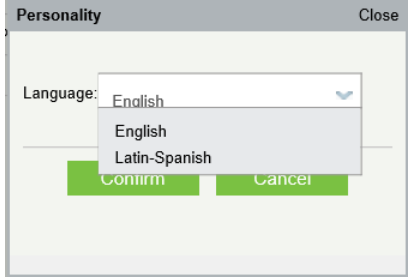

#### (3) Use Conditions of the Server

Click  $(i)$ , and you can view the version of the current server, as well as the browser and resolution recommended for the server.

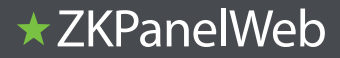

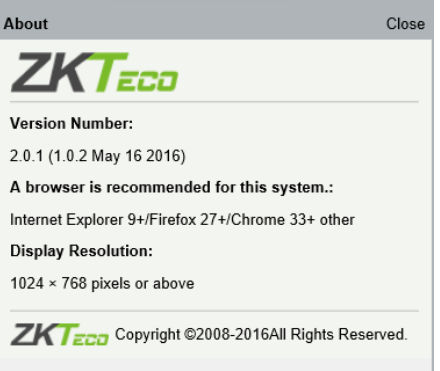

#### (4) Online Help of the Server

If you met some problems when using the server, click  $\boxed{?}$  to view or download the user help document.

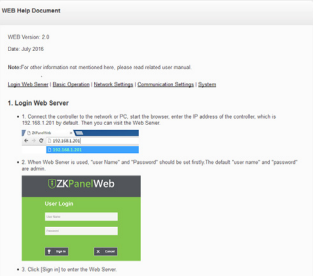

#### (5) Exit

Click  $\begin{pmatrix} 1 \\ 1 \end{pmatrix}$ , and then click **Confirm** to return to the server login page. **Confirmation Dialog Box** 

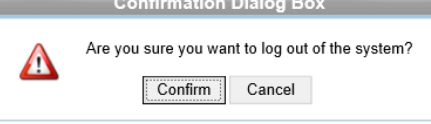

# **X** ZKPanelWeb

### 3. Network Settings

### TCP/IP Settings

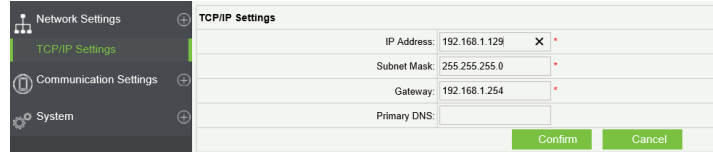

[function introduction] Set the TCP/IP communication parameters, which are used in the communications between device and PC.

#### [operating steps]

#### a. Click Network Setting > TCP/IP Settings

b. Input the device's IP address, Subnet Mask, Default Gateway.

IP address: the default IP is 192.168.1.201, and you can modify according to the actual.

Subnet Mask: the default subnet mask is 255.255.255.0, and you can modify according to the actual.

Default Gateway: the default gateway is 0.0.0.0, and you can modify it according to the actual.

Primary DNS: the default value is null, and you can set its value.

c. Click **Confirm** to write parameters into the device, please restart the device by manual.

### 4. Communication Settings

### (1) PUSH Server Settings

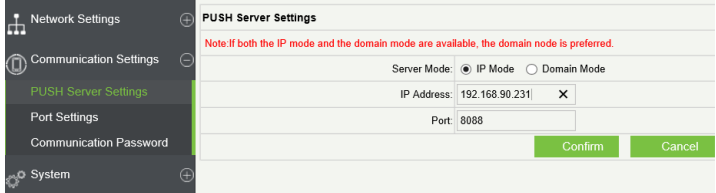

PUSH Server: Indicates that the controller proactively pushes information to the server.

**IP Mode:** the default server IP is 0.0.0.0, and you can modify it according to the actual.

Port: the default Port is 80, and you can modify it according to the actual.

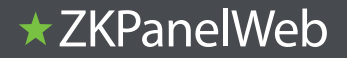

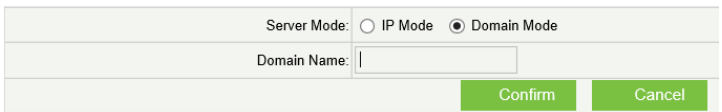

Domain Mode:the default value is null, and you can set its value.

#### (2) Port Settings

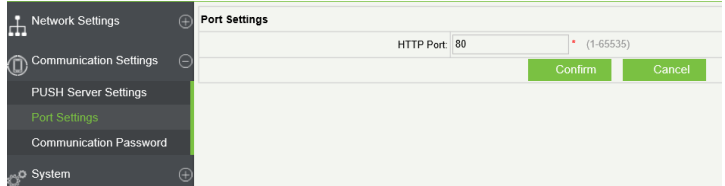

Http Port:Indicates that the client initiates an HTTP request to a specified port on the server. the default HTTP Port is 80, and you can modify it according to the actual.

#### (3) Communication Password

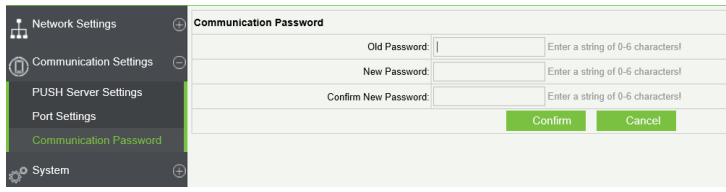

Communication Password: Indicates that network communication is encrypted. The default value is null, and you can set its value.

If you configure the communication password here, the same communication password must be configured on the server before the connection can be set up.

### 5. System (1) User Settings

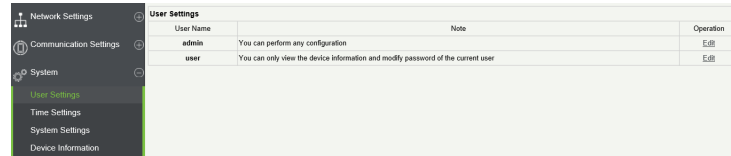

Click Edit to change the login password of an administrator or a user.

### ZKPanelWeb

#### (2) Time Settings

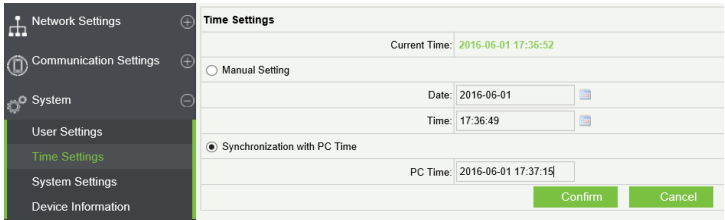

You can manually configure the controller time or synchronize the controller time with the PC time, and click Confirm to complete the setting..

#### (3) System Settings

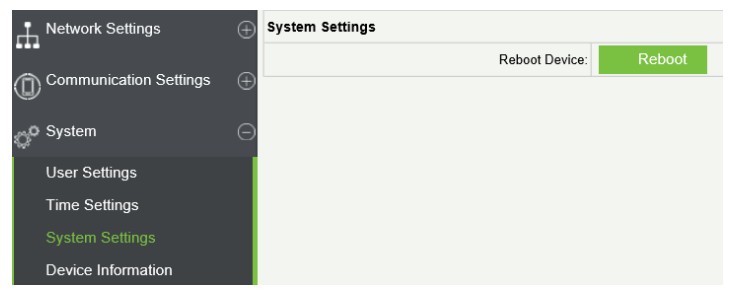

#### Click Reboot. The device will be restarted.

#### (4) Device Information

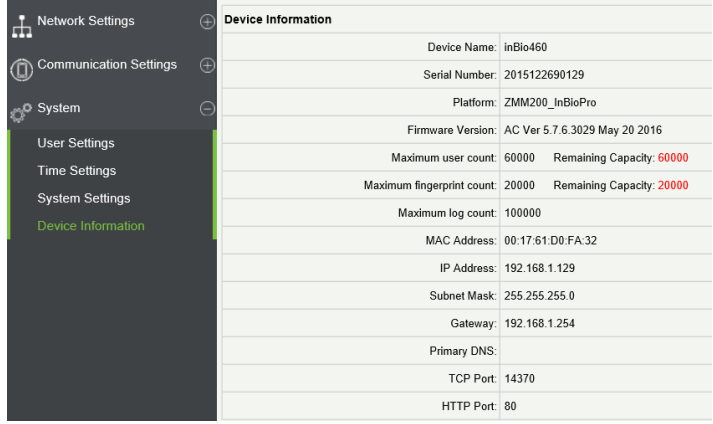

# Troubleshooting

#### **1.** How to switch four door one way to two door two way?

- › Connect four readers from reader 1 to reader 4.
- › Connect two door locks, one connected to LOCK1, another connected to LOCK3.
- › In the software configure reader 1-Indoor, and reader 2-Outdoor.

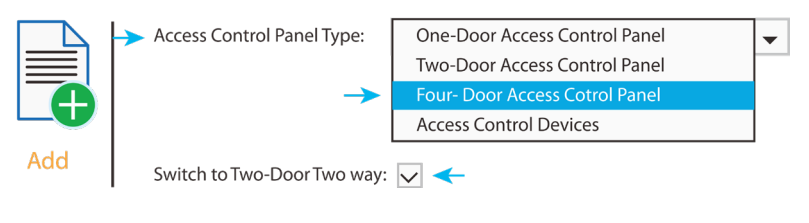

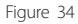

#### **2.** Can we integrate IP Camera and NVR?

- › Currently ZKBiosecurity software supports ZKTeco' s IP Cameras and NVR
- $\rightarrow$  You can associate a camera to the door and setup a linkage for the same.

#### **3.** What does it mean when I get a "Wiegand Format Error"?

- › Your WD0 and WD1 wiring is reversed.
- **4.** How do I connect a third party reader or a stand-alone reader to a InBio Pro panel?
	- › Connect the wiegand output to the WD0 and WD1 of the stand-alone readers on the panel's reader port.

*Note: The board can only supply 12 V DC, 300mA power so an external power supply may be required.*

#### **5.** What is the SD card slot used for?

 $\rightarrow$  SD card, stores transactions from the panel and creates a back up in additional to internal memory.

#### **6.** What kind of wire is recommended for the panel?

- › 16 or 18 AWG twisted shielded wire is recommended.
- **7.** What is the default IP of the panel?
	- › 192.168.1.201

#### **8.** How long is the device under warranty?

› 1 Year from original purchase date, replacement/repair of hardware under ZK standard warranty requires an evaluation of the failed system by a ZK Technical Support specialist, and the issuance of a Technical Support RMA number.

# Electrical Specifications

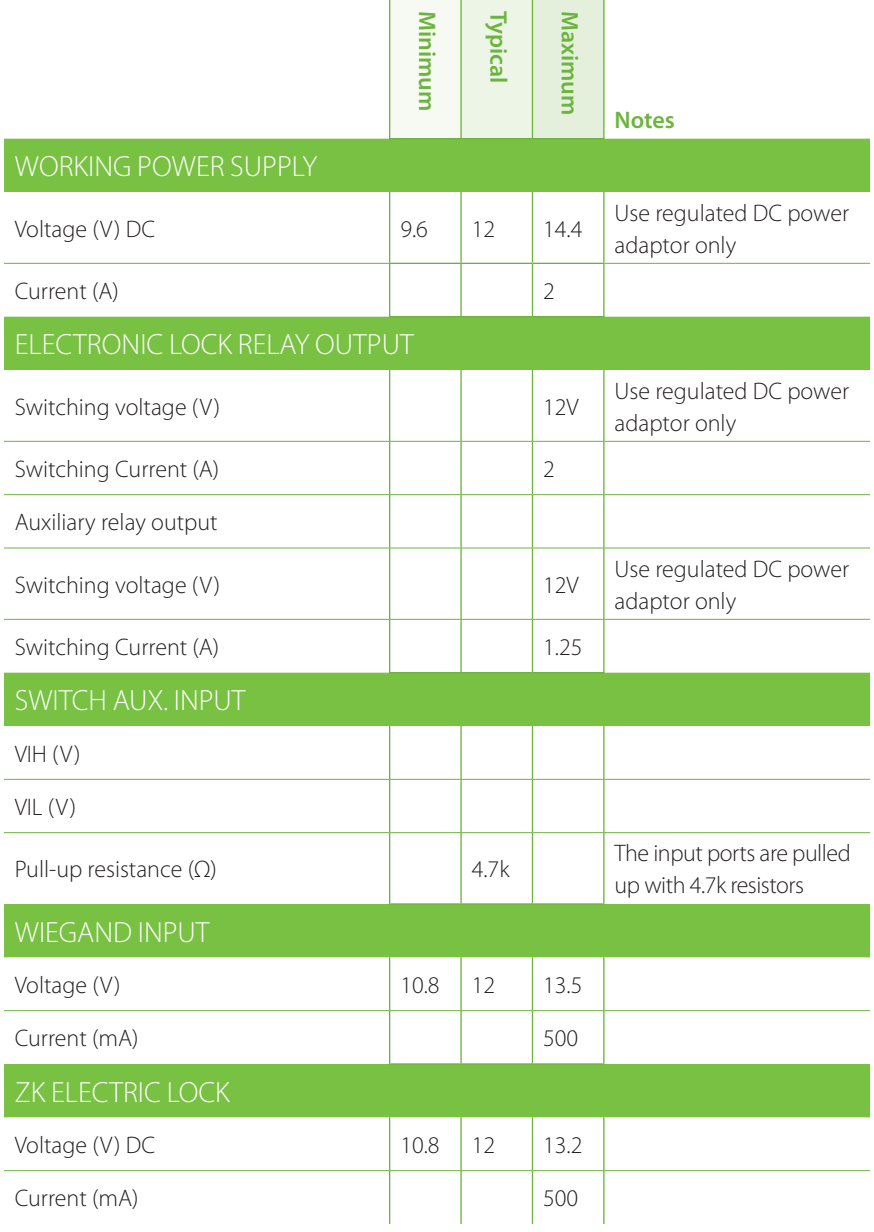

32

# Specifications

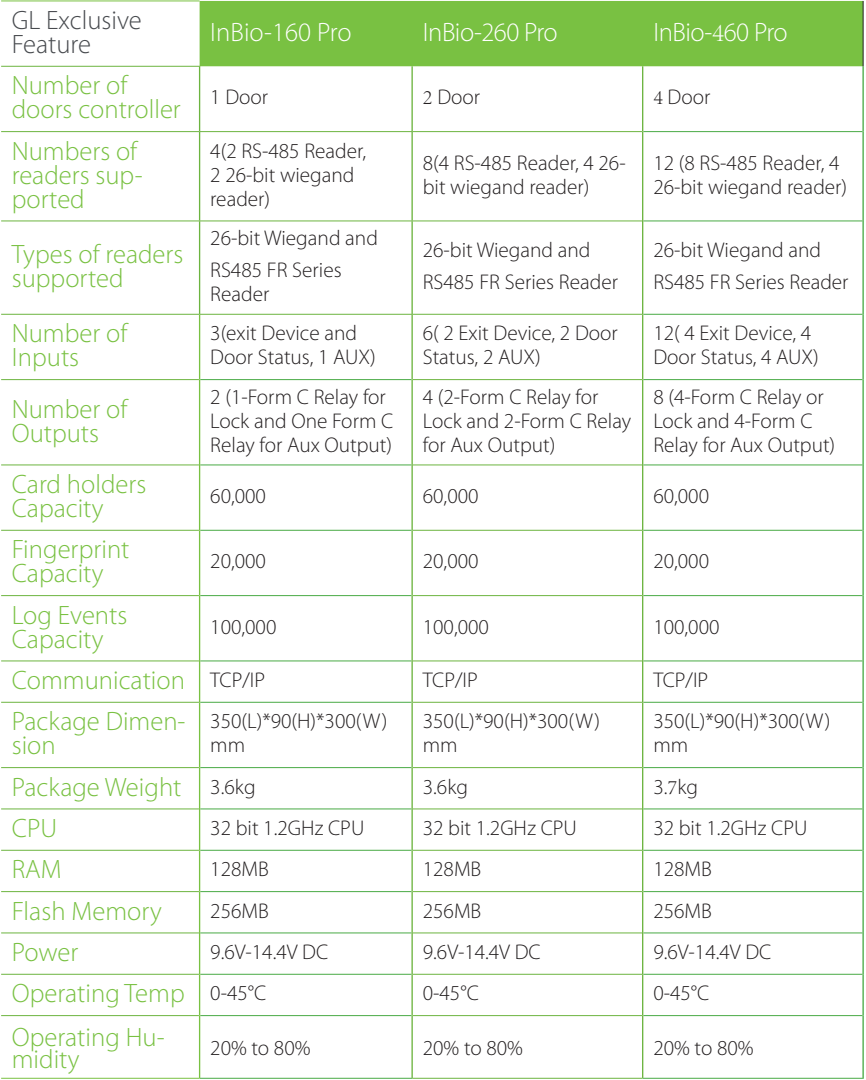

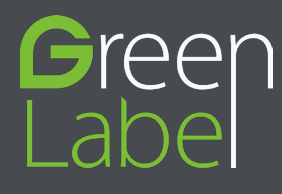

www.zkteco.eu

Copyright © 2021. ZKTECO CO., LTD. All rights reserved.